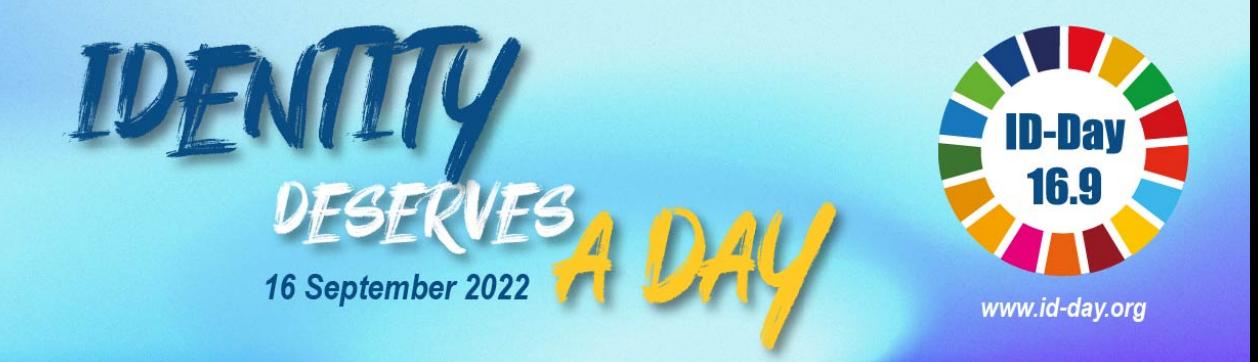

## Declare Your Support for ID Day on LinkedIn

### Here's How….

#### **1. SAVE THE IMAGE**

**Download** the **ID Day LinkedIn graphic** from our ID Day website resources page. Save the JPG file in an easily accessible location. https://www.id-day.org/resources

#### **2. SIGN IN**

Go to www.linkedin.com and sign in to your personal account.

#### **3. OPEN YOUR PROFILE**

Click on your name or photo on the left-hand-side of your profile page (see arrows below).

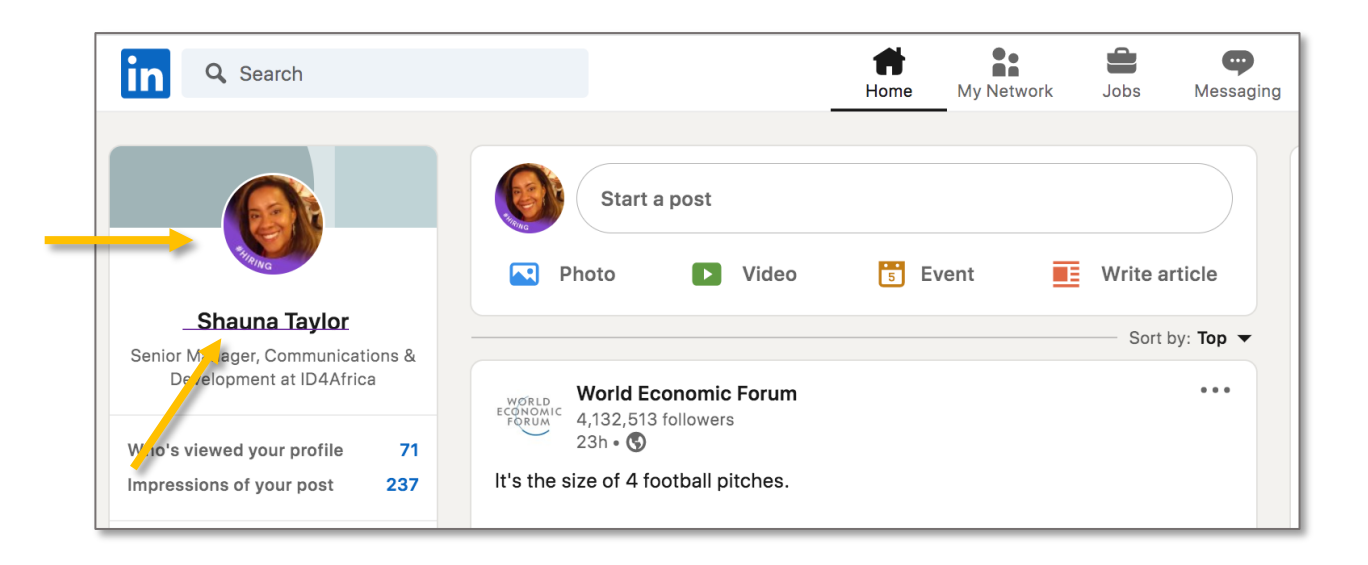

#### **4. ADD YOUR BACKGROUND**

On your profile page, select the **camera icon** on your background frame and follow the prompts provided to add or update your LinkedIn Background.

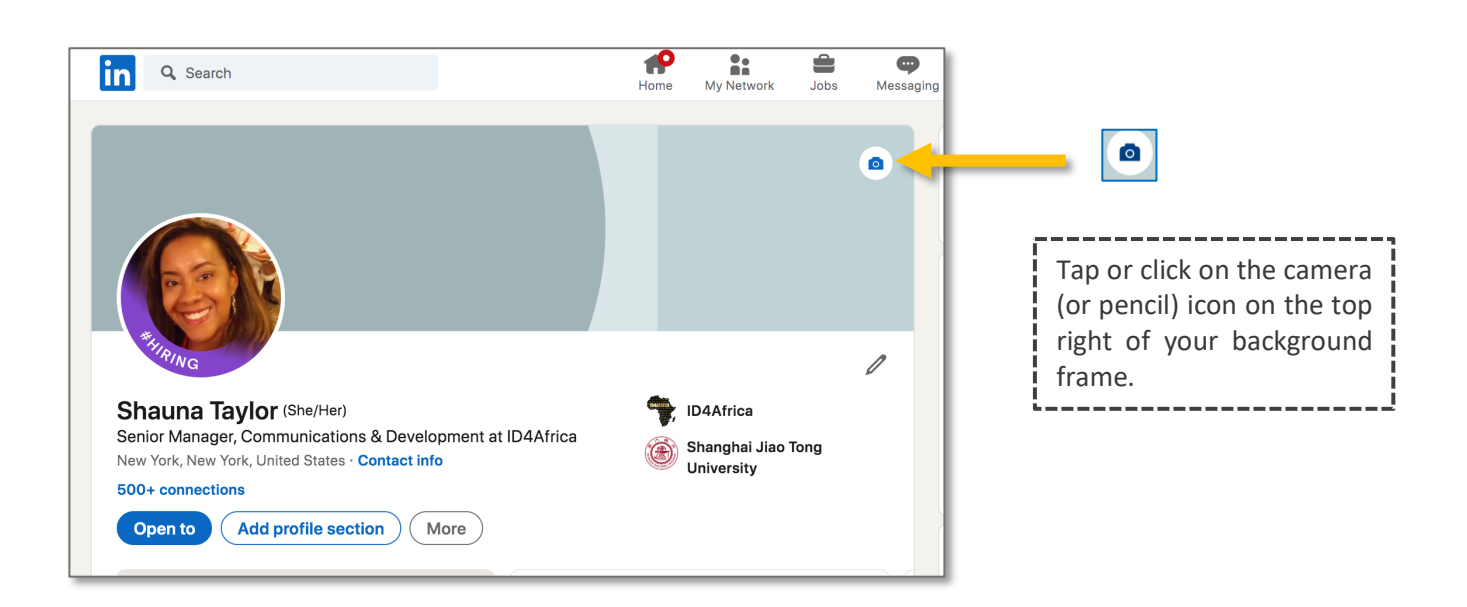

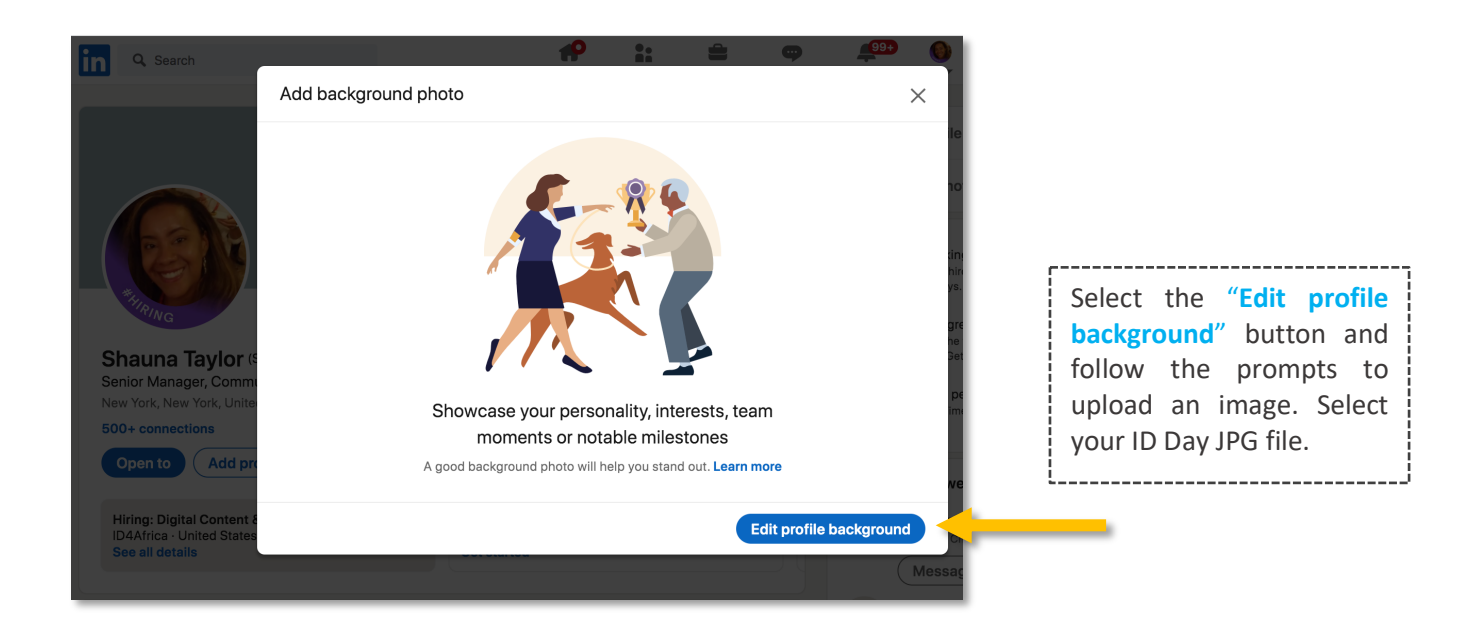

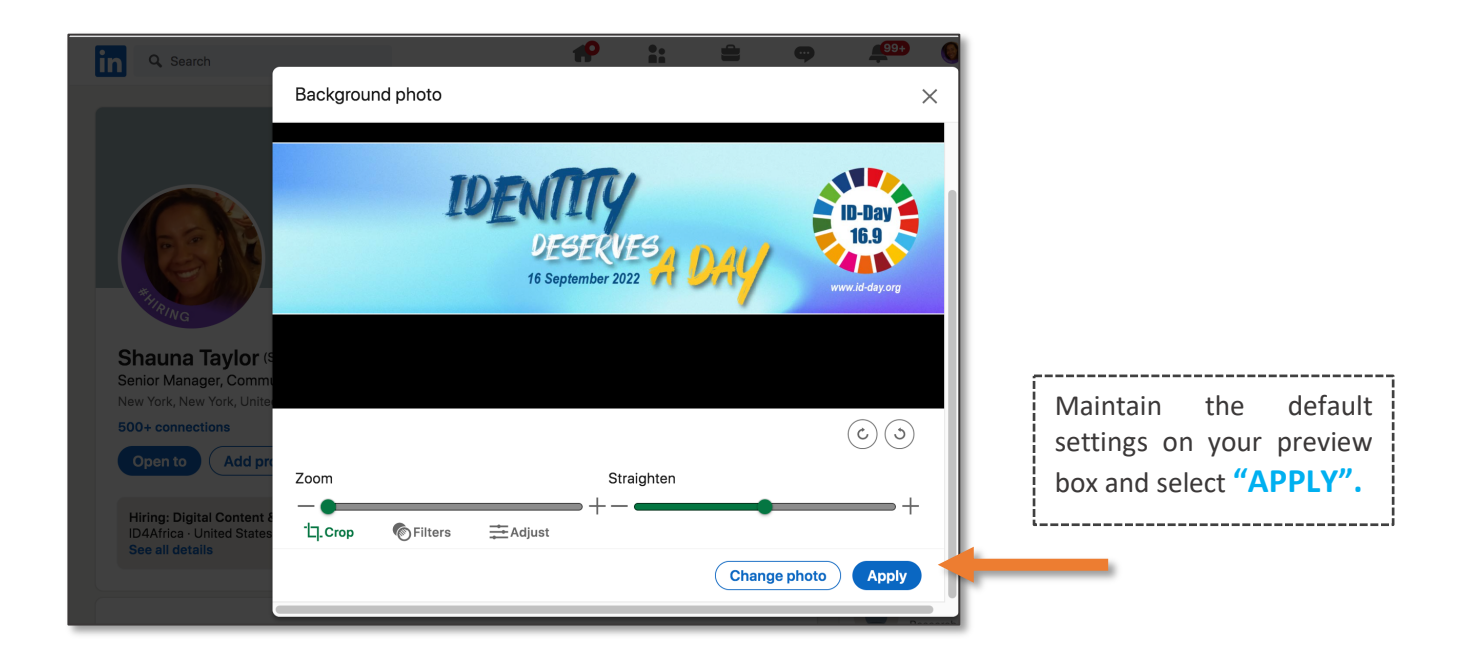

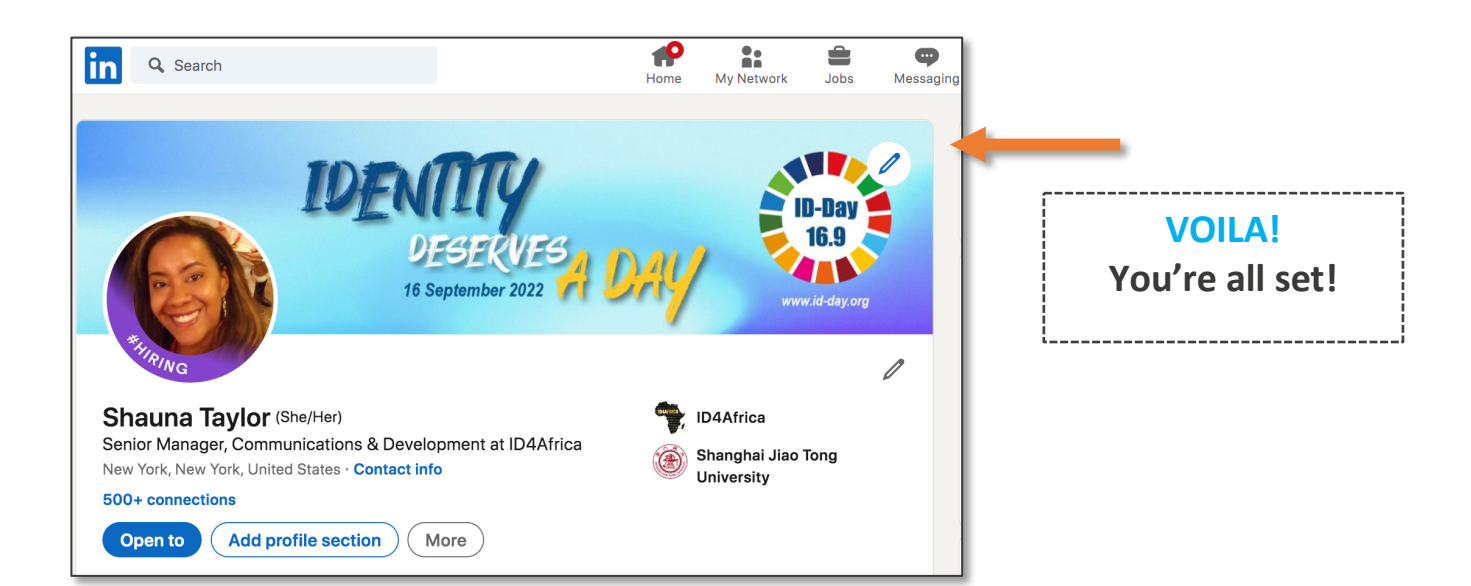

# **Take your support to the next level**

- **1. Tell us about your update. Post it and tag " @ID4AFRICA " on LinkedIn.**
- **2. Spread the word! Invite your LinkedIn network to update their background.**
- **3. Continue to use your background till end-September**

#### **MESSAGE SAMPLE:**

*Hi everyone! Join me and the @ID4Africa team in standing for 16 September as Identity Day by updating your LinkedIn profile background to show support. Follow this link for details: https://www.id-day.org/resources*